### 请参考《*ARIES®* 系统操作手册》和适用的实验程序说明书,了解有关说明、预防措施和警告的详细信息。

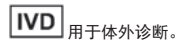

### **Luminex Corporation**

12212 Technology Boulevard Austin, Texas 78727-6115 U.S.A. 电话:512-219-8020—<br>传真: 512-219-5195

# 技术支持

 电子邮箱:support@luminexcorp.com 电话:512-381-4397 免费电话:1-877-785-2323 国际电话:+ 800-2939-4959

### **ARIES®** 简易说明手册

 PN 89-00002-00-542 修订版 A 2016 年 8月 Translated from English document 89-00002-00-508 Rev. B

Luminex Corporation(简称 Luminex)保留随时修改其产品和服务的权利。如果进行的更改会影响设备<br>的使用、性能和/或安全性和有效性,将会向最终用户发送更改通知。对设备的任何修改都将遵照适用<br>的法规要求来进行。对于因滥用此信息或将其用于未标示的用途而造成的所有损害,Luminex 概不承<br>担任何责任。

Luminex 和 ARIES 是 Luminex Corporation 的商标。

所有其他商标均为其各自公司的商标。

该产品本身或其使用的全部或部分,或其加工工艺受一项或多项专利保护: *www.luminexcorp.com/patents*。

# **ARIES** 简易说明手册

# **Luminex**

如要获取 SDS,请访问:**www.luminexcorp.com**

© 2016 Luminex Corporation. 保留所有权利。如事先未获得 Luminex Corporation 的明确书面许可,不得以任何形式<br>或通过任何方式对本出版物的内容进行复制、传播、转录,或将其翻译为其他语言或计算机语言。

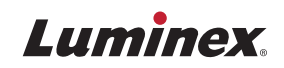

# 创建新实验

**1.** 导航到 **Order Management** (实验信息管理)**> Sample Orders**(样本实验)。

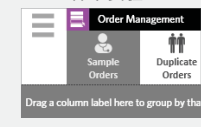

**2.** 在模块工作指令条上选择**New Order**(新建实验)。

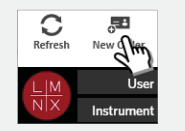

**3.** 扫描或输入卡盒信息。

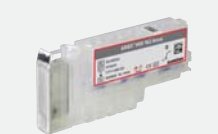

 **4.** 扫描或输入 **Sample ID** (样本 ID)。如果有要求, 请输入 **Accession ID**(准入 ID) 和 **Requisition Number** (请求单号)。

# **5.** 选择或扫描

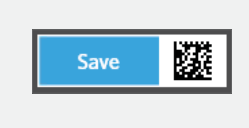

 **Save**(保存)。 **6.** 您现在应该会看到该实验列于 Sample Orders (样本实验) 界面。

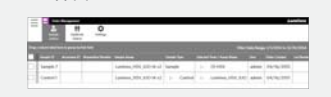

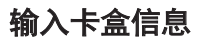

**1.** 导航到(实验信息管理)**<sup>&</sup>gt; Sample Orders**(样本实验)。

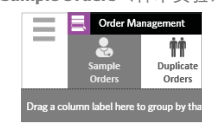

### 到 Order Management 2. 扫描 Sample ID(样本 ID), 3. 扫描或输入卡盒信息。 4. 在模块工作指令条上选择 5. 扫描或输入卡盒信息。 6. 选择或扫描 Save(保存)。 系统会自动查找该实验。或者 从 **Sample Orders**(样本实验) 界面中选择一个实验。

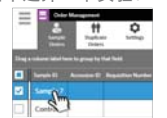

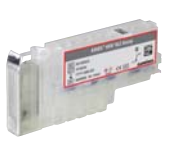

# **4.** 在模块工作指令条上选择**Edit Order**(编辑实验)。

 $\mathcal{N}$ 

或者

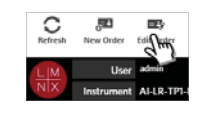

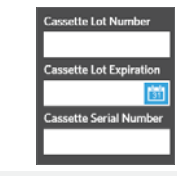

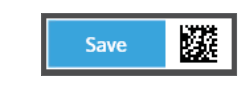

# 开始运行

**1.** 输入您的 **User name**(用户名) 和 **Password**(密码)。 选择 **Login**(登录)。

ł

**2.** 将样本加入卡盒。 注意:有些实验程序需要执 行前处理步骤,详情请参考 说明书。

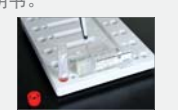

# **3.** 将卡盒放入反应插槽。

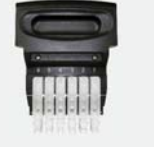

# **4.** 将反应插槽放入 **ARIES®** 系统。 **5. ARIES** 系统会自动扫描卡盒。

# 注意:如果启用了自动运行。<br>功能,则无需继续执行第 6 步

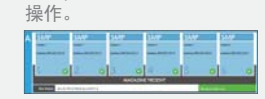

### **6.** 如果扫描成功,请在模块工 作指令条上选择 **Start Run** (开始运行)。

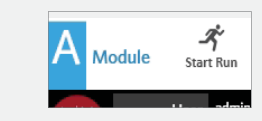

# 运行完成后查看、打印及导出结果

**1.** 要查看结果,请导航到 **Results** (结果)**> Results** (结果)界面。

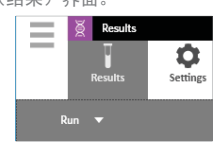

**2.** 要打印结果,请在要打印结果,请在 **Results**<br>(结果)界面中选择单个结果。

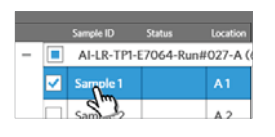

**3.** 在模块工作指令条上选择 **Create Report**(创建报告), 然后选择某个报告。

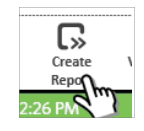

### **4.** 报告生成后,在模块工作指 令条上选择 **Print Report** (打印报告)。

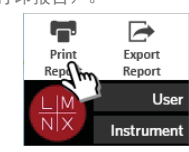

# **5.** 要导出 PDF 格式的报告, 请在模块工作指令条上选择**Export Report**(导出报告)。

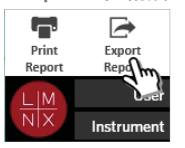

**6.** 选择存放导出文件的 **Location** (位置)。选择 **OK**(确定)。

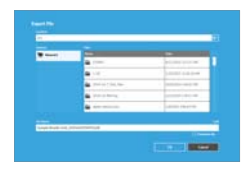

**ARIES®** 简易说明手册 PN 89-00002-00-542 修订版 A 用于体外诊断。